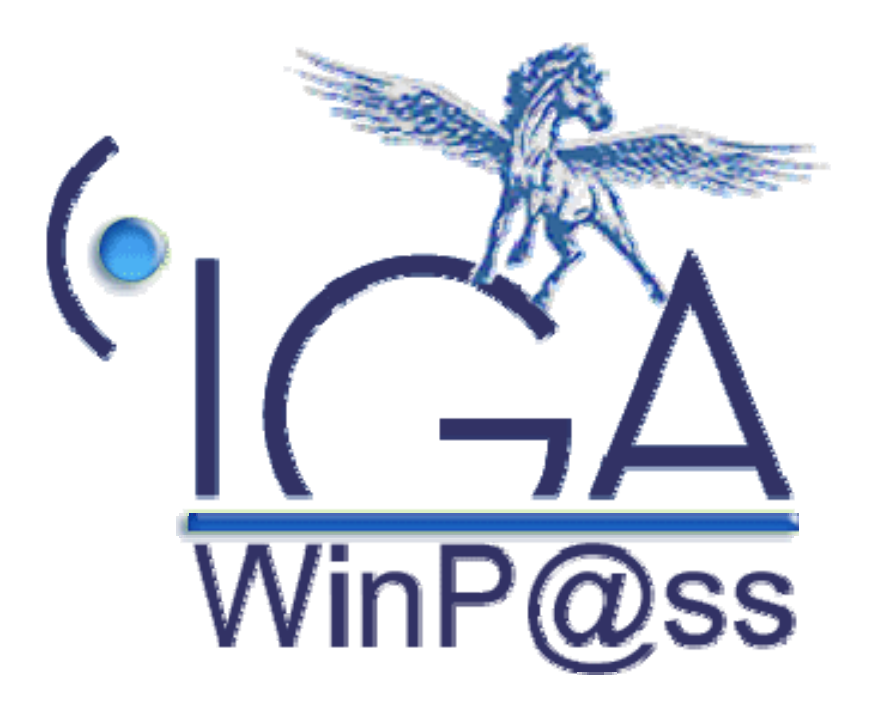

## **WINPASS**

### **Coassurance**

## **Manuel utilisateur**

**(Version 01.0)** 

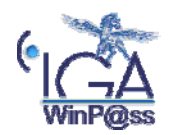

Coassurance - IAWINPASS MA 0163

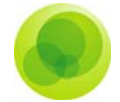

#### **Copyright © 2006 IGA Service Formation. Tous droits réservés.**

Le contenu de ce manuel est fourni à titre informatif uniquement. Toute modification de ce contenu peut se faire sans avertissement préalable et ne représente aucun engagement de la part d'IGA. Les noms de personnes, de sociétés ou de produits utilisés dans la présente documentation sont uniquement utilisés à des fins de démonstration et ne se réfèrent en aucun cas volontairement à un organisme réel.

Aucune partie du présent document ne peut être reproduite, transmise ou transcrite sous quelque forme que ce soit ou par quelque moyen que ce soit, électronique ou mécanique, notamment par photocopie ou enregistrement, sans l'autorisation écrite d'IGA.

#### **Convention de lecture**

Ce document doit comporter des liens utiles et des contenus interactifs d'autres pages afin que les utilisateurs puissent se rendre directement aux sections recherchées.

Ce document doit présenter des aides concernant la navigation et l'organisation. Pour ce faire veillez à utiliser les signets si le document est au format '.pdf' (cliquer sur signets à gauche du document) ou l'explorateur de document s'il est dans un format Word (cliquer sur 'affichage/explorateur de document'). Cela permet aux utilisateurs de se déplacer facilement dans le document et de leur éviter d'avoir à le lire dans sa totalité pour trouver ce qu'ils recherchent.

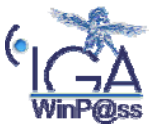

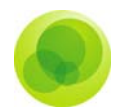

#### **Table des Matières :**

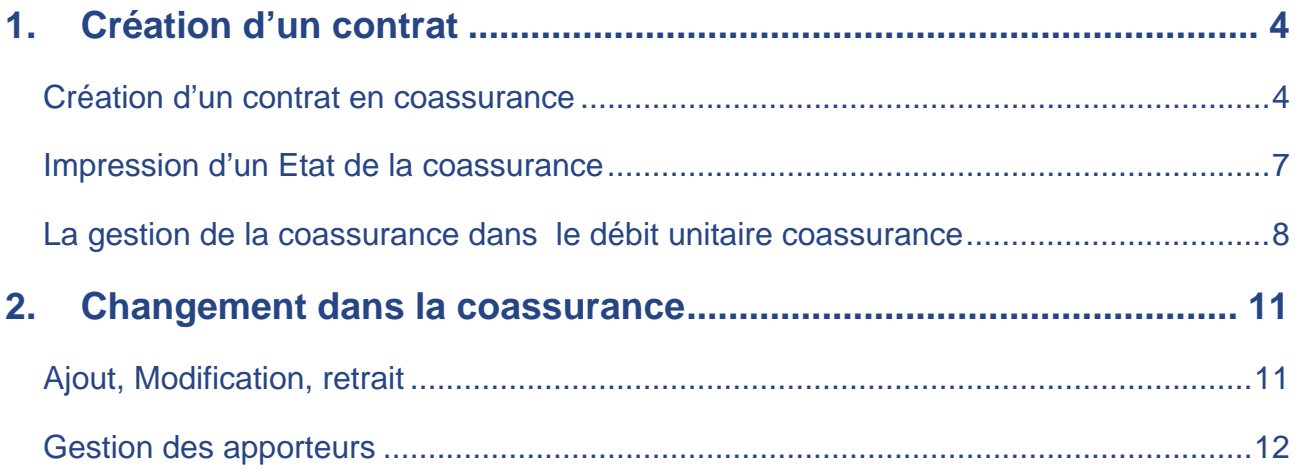

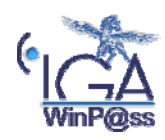

<span id="page-3-0"></span>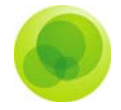

#### **1. Création d'un contrat**

#### *Création d'un contrat en coassurance*

A partir de la fiche client, nous allons créer notre contrat en gestion coassurances.

L'enregistrement est identique à celui d'un contrat normal.

La seule particularité est celle d'enregistrer un code coassurance

A et 1,3 4 : Sans répartition de la quittance

- 2 : Répartition de la quittance
- 6 : Sans avis d'échéance

La désignation de ce code va déclencher le rajout de « *l'onglet coassureur »* à la suite des onglets contrats.

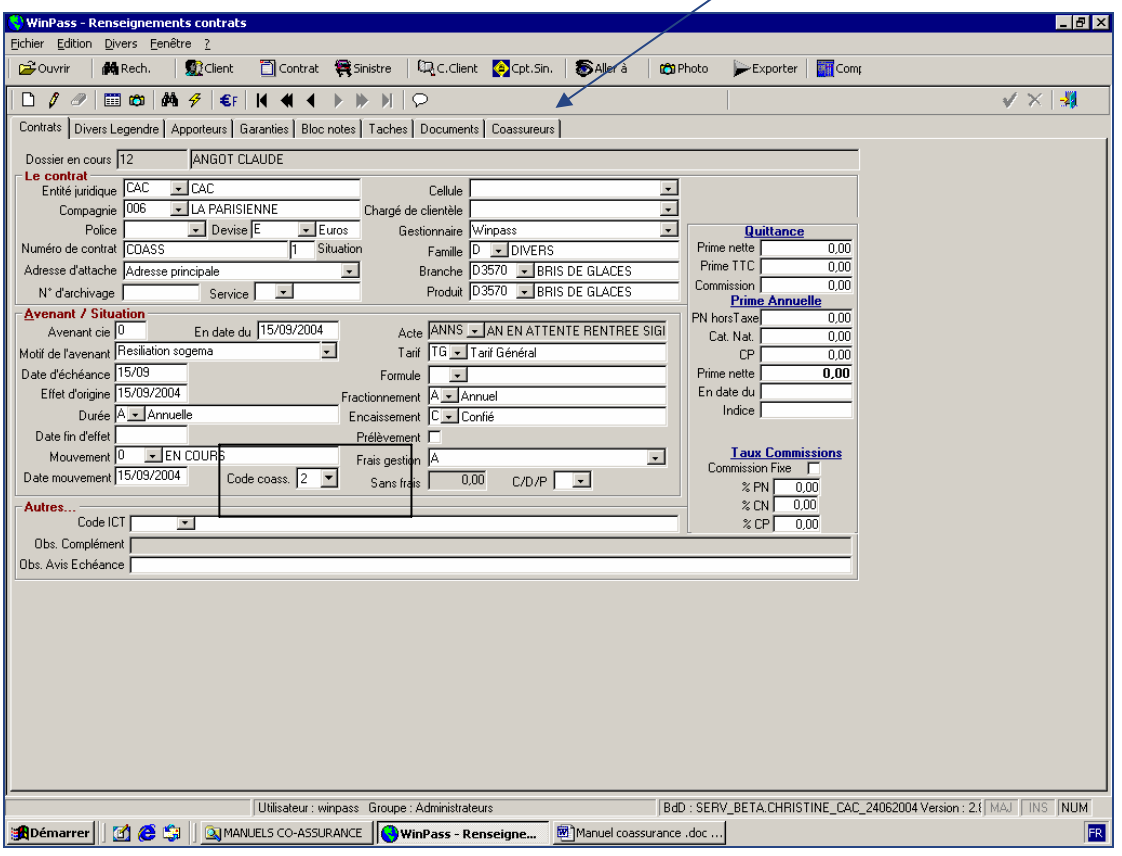

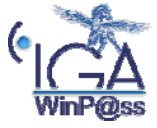

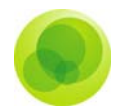

Une fois valider, remplissez les différents onglets du contrat.

Automatiquement *« l'onglet coassureurs »* reprend la compagnie du contrat avec la totalité des parts (100%), il faut donc rentrer les différentes compagnies.

Procédure :

 $\Box$ Faire page blanche pour ajouter une compagnie

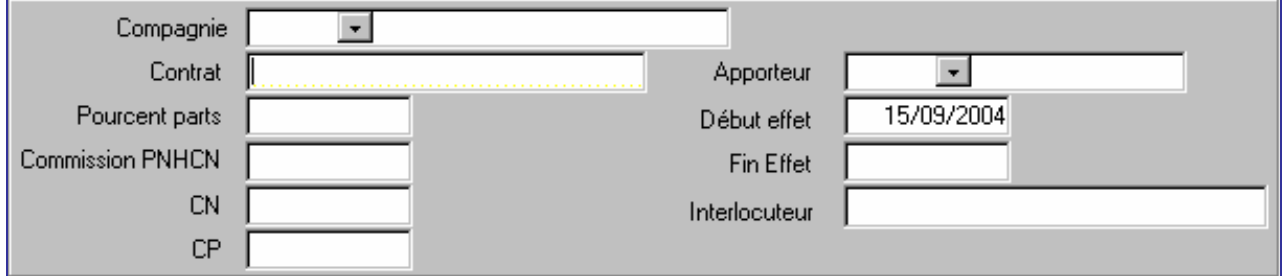

- Sélectionner la compagnie qui fera partie du tableau de coassurance
- **Indiquer le numéro de contrat sur cette compagnie**
- Remplir la part de la compagnie en %
- **Indiquer les différents montants**
- Sélectionner un apporteur (à paramétrer sur la branche)
- La date de début d'effet s'alimente automatiquement par le logiciel
- La fin d'effet ne sera remplie qu'au moment ou cette compagnie résilie le contrat.
- Inscriver le nom de l'interlocuteur auprès de la compagnie.

Phrase [Winp@ss](mailto:Winp@ss) : Vous devez vérifier la répartition totale de votre coassurance. Elle n'est pas à 100 %.

Cette phrase sera indiquée tant que la répartition n'aura pas été enregistrée à 100 %.

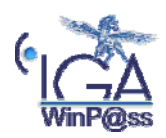

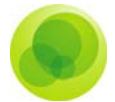

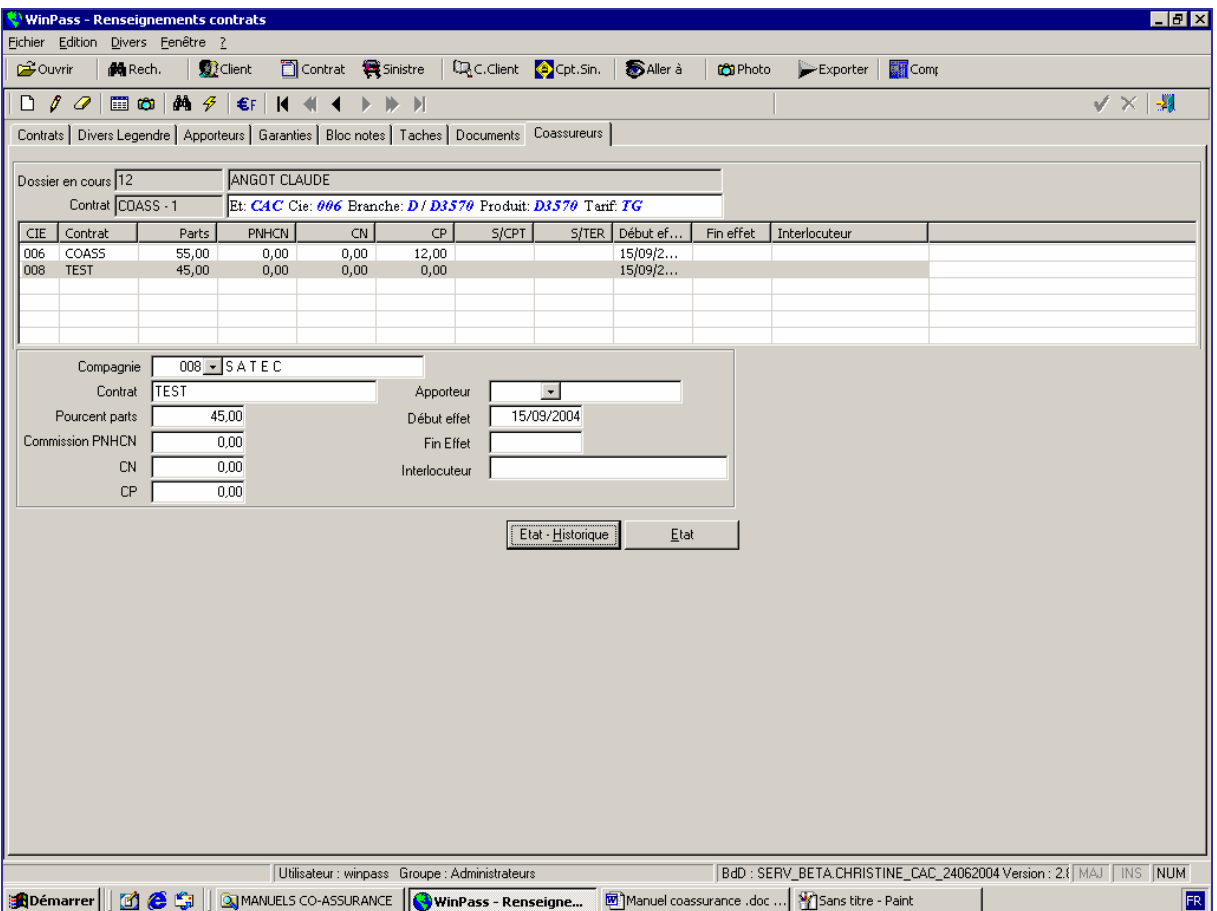

Lorsque la répartition a atteint les 100%, deux boutons apparaissent :

- **Etat- historique :** vous permet de voir toutes les opérations faites sur cet onglet au fur et a mesure des situations tel qu'ajout d'une compagnie, augmentation des parts
- **état :** permet de pré-visualiser et d'imprimer un état récapitulatif de la coassurance en cours sur ce contrat.

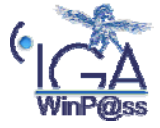

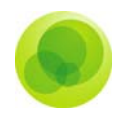

 $\theta$   $\times$ 

Ŧ

<u>r</u>

%CPT %Terme

 $\sqrt{100}$ ⊒

#### <span id="page-6-0"></span>*Impression d'un Etat de la coassurance*

Etat – Historique :

#### $\overline{a}$  $Page:$  $\label{thm:total} \text{Total pages: } 1 \cdot \text{Energy: } 4$ Date d'édition: 15 septembre 2004<br>
Heure: 16:42:16<br>
Utilisateur: winyaas<br>
Page: 1 Historique de la coassurance  $_{cac}$ 12<br>ANGOT CLAUDE 115 RUE DU FBC POISSONNIERE<br>75009 PARIS<br>01 42 46 52 52 **LIEU DIT LE CALLOUET<br>35176 BRUZ** Apeniteur Cie Nom Compage Situation O en date du 15/09/2004<br>Cui 006 LA PARISIENNE Cui 004 CEOEMA % parts Début Effet Fin d'el Nom apport COASS 55 1509/2004 121212 45 15/09/2004 ituation 1 en date du 15/09/2004<br>  $\begin{bmatrix}\n006 \\
008 \\
\end{bmatrix}$  LA PARISIENNE  $\begin{array}{|l|} \hline \text{COASS} \\ \hline \text{TEST} \end{array}$  $\begin{array}{c|c} 55 & 150962004 \\ 45 & 150962004 \end{array}$

# u. **BBD**

Etat :

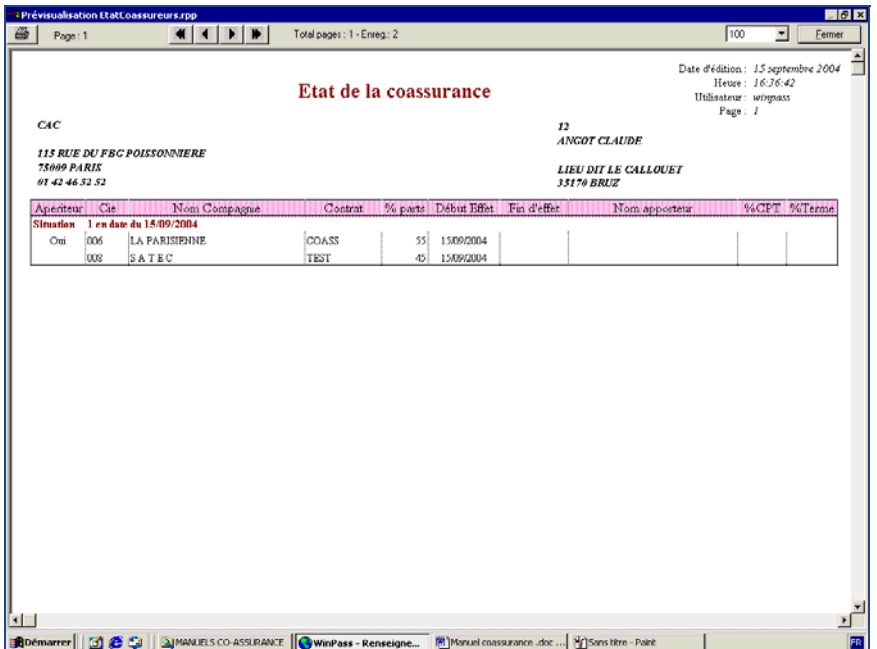

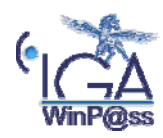

<span id="page-7-0"></span>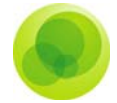

#### *La gestion de la coassurance dans le débit unitaire coassurance*

Lors de l'enregistrement du débit unitaire confié, le logiciel nous indique qu'il s'agit d'un contrat en coassurance.

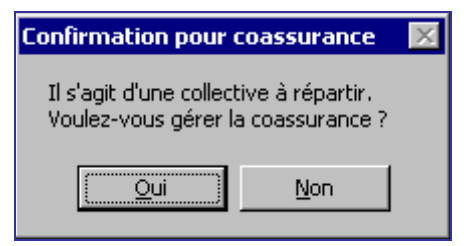

Remplir votre quittance comme un débit unitaire normal, la seule différence est la partie « part de l'apériteur ». Les montants se calculent automatiquement en fonction du pourcentage des parts rempli dans le contrat.

Vous avez le choix de cocher entre deux :

- **En parts égales :** répartie en parts égales les montants TTC de la quittance.
- **En pourcentage des parts :** Eclate la quittance pour les différentes compagnies en fonction du pourcentage des parts remplis dans le contrat.

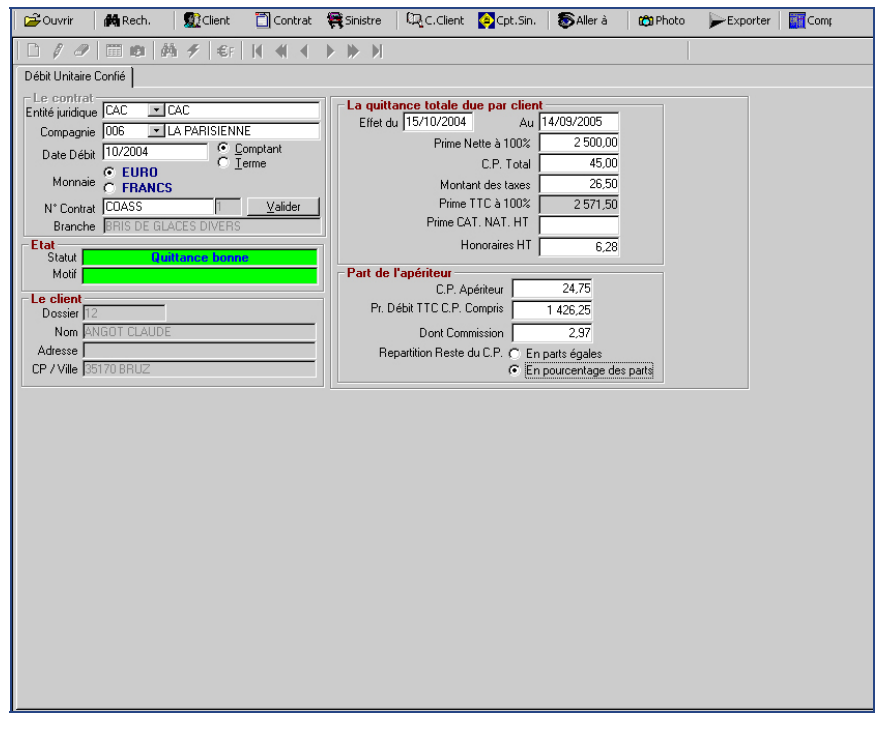

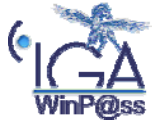

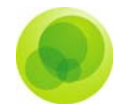

Vous pouvez indiquer le montant de vos honoraires qui ne seront pas repris dans le tableau de répartition de coassurance

Après validation de la quittance le logiciel vous propose de pré-visualiser et d'imprimer le tableau de répartition de cette quittance.

 *Visualisation du tableau de répartition* 

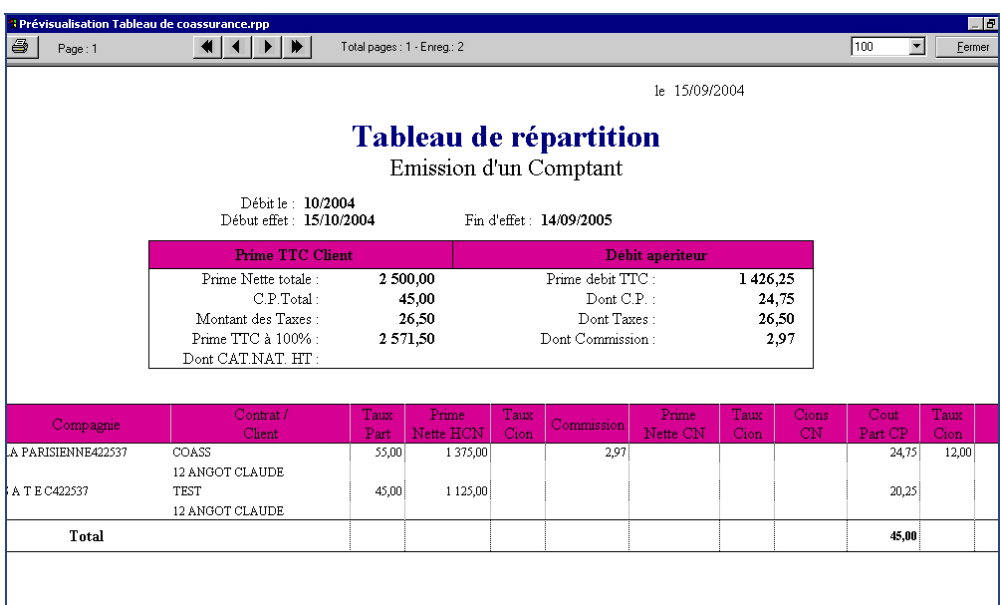

*Visualisation de la quittance dans le compte client* 

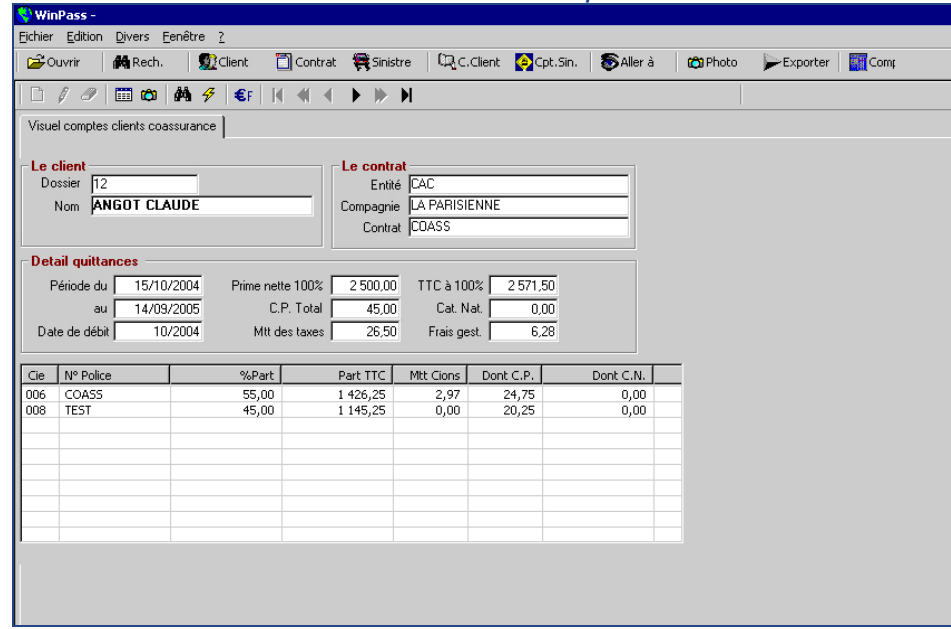

Allez dans le *« visuel compte client ».*

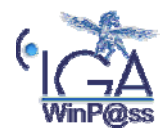

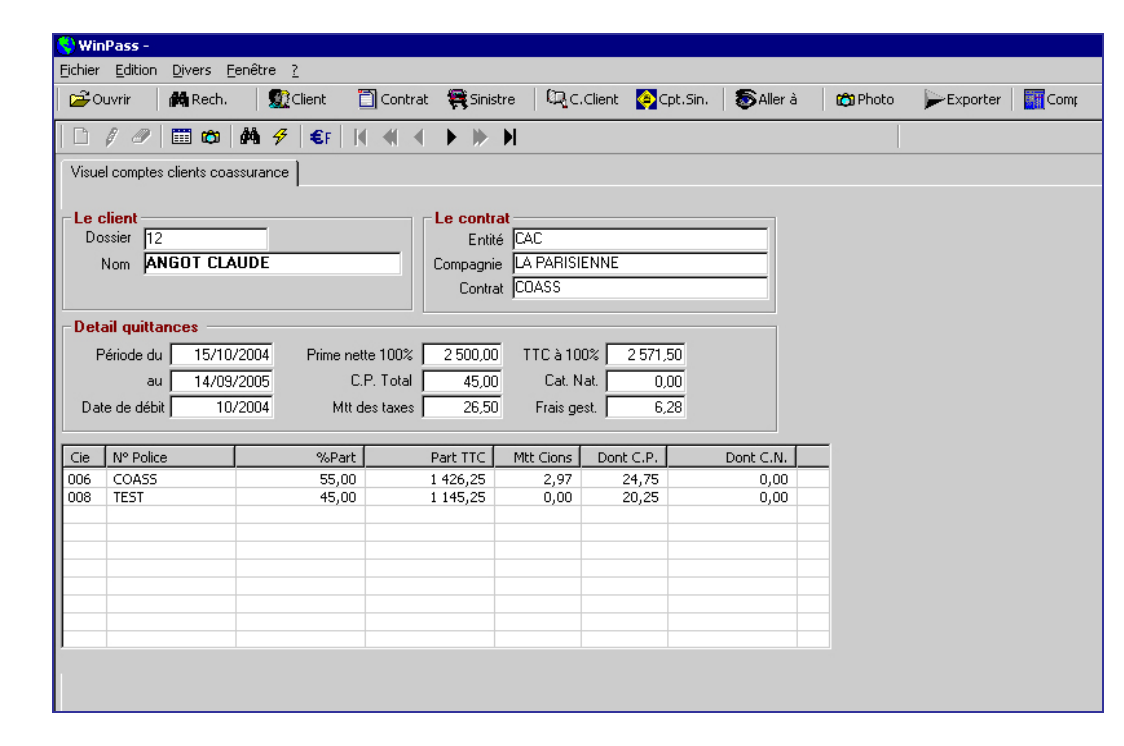

Pour voir le détail d'une quittance en coassurance, Faire un clic sur la quittance et choisir « zoom »

En double cliquant sur chacune des lignes comptables, nous aurons le détail de la partie de la quittance de chaque coassureur.

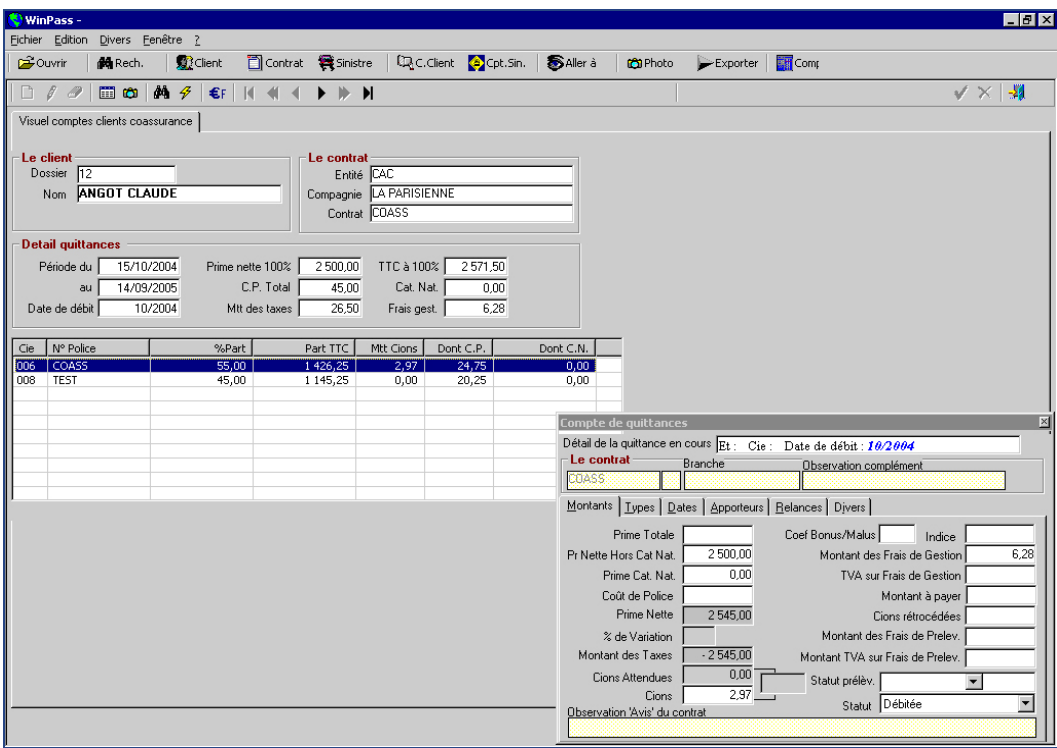

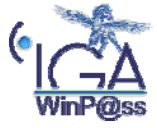

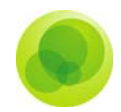

#### <span id="page-10-0"></span>**2. Changement dans la coassurance**

#### *Ajout, Modification, retrait*

Dans *« l'onglet coassureurs »* du contrat nous pouvons soit :

Supprimer un coassureur à l'aide du crayon : mettre la part de coassurance à 0 et indiquez la date de fin d'effet ne surtout pas faire la gomme pour supprimer le coassureur.

Modifier un coassureur à l'aide du *« crayon ».*

Ajouter un coassureur à l'aide de la *« feuille blanche ».*

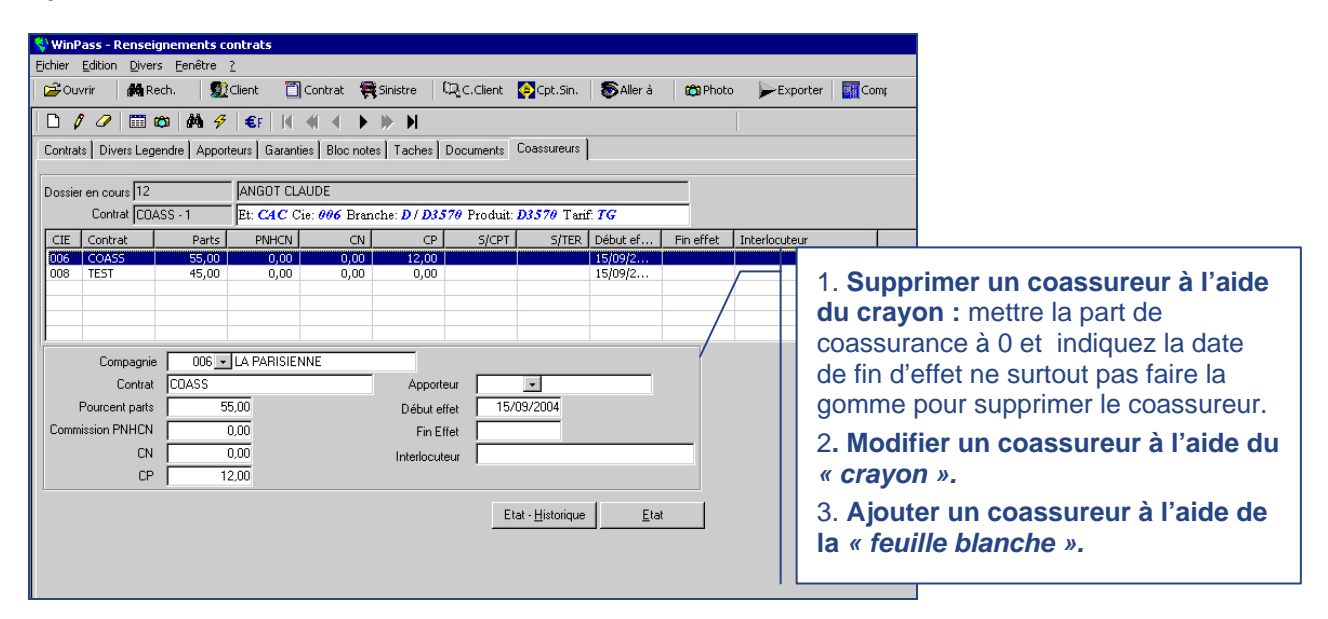

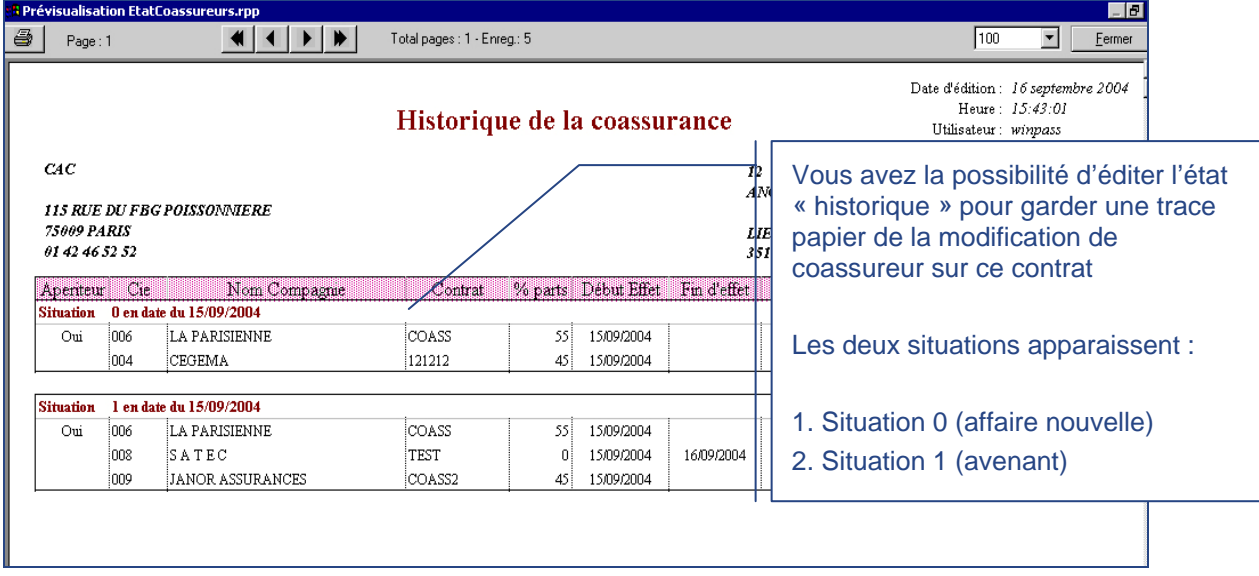

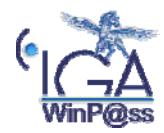

<span id="page-11-0"></span>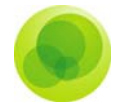

#### *Gestion des apporteurs*

Le paramétrage des apporteurs doit au préalable avoir été effectué (Nom et adresse, mode de paiement).Pour cela saisir votre apporteur dans **l'onglet Paramétrage / Dossier production / gestion des apporteurs.** 

Ensuite dans le contrat en coassurance saisir le nom et le montant de la rétrocession dans l'onglet Apporteurs à l'aide de la feuille blanche en cas de création ou à l'aide du crayon en cas de modification.

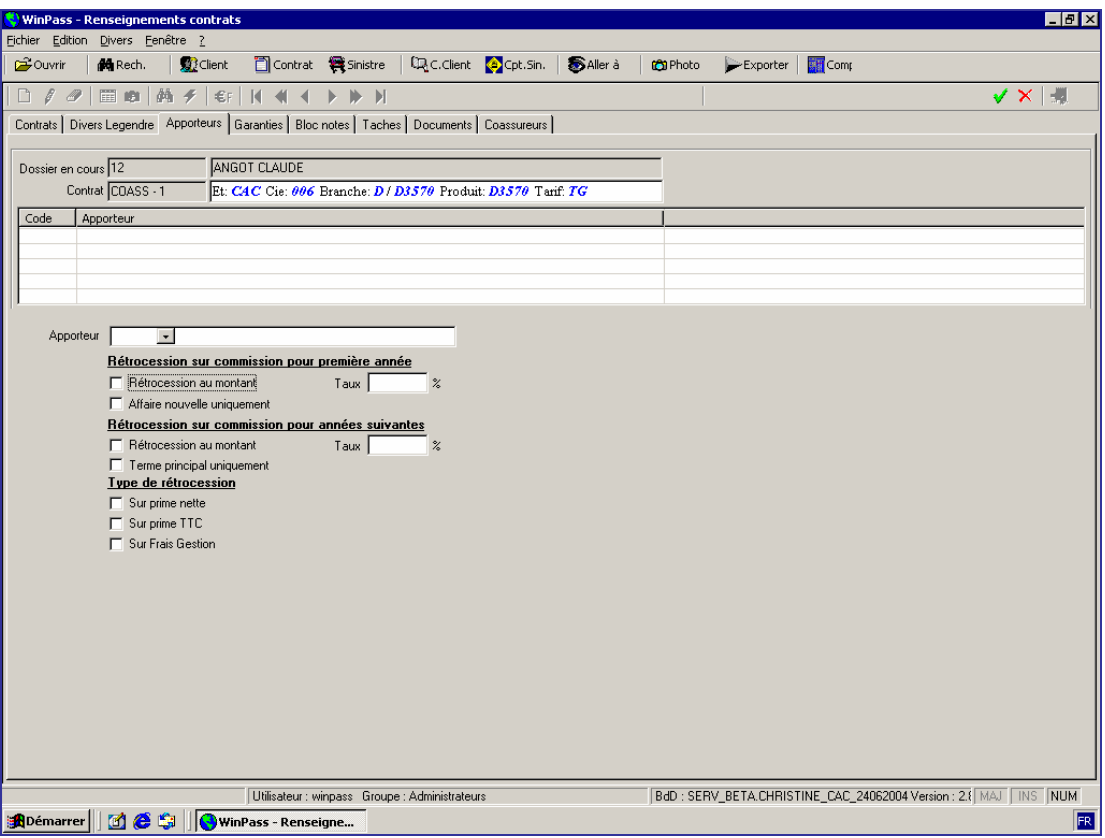

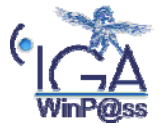